**Тема**: Работа в текстовом редакторе **Microsoft Office Word**. Создание таблиц.

## **Ход работы:**

- Запустите программу **Microsoft Office Word**.
- Создайте таблицу **3 х 5**, как показано на рисунке ниже.

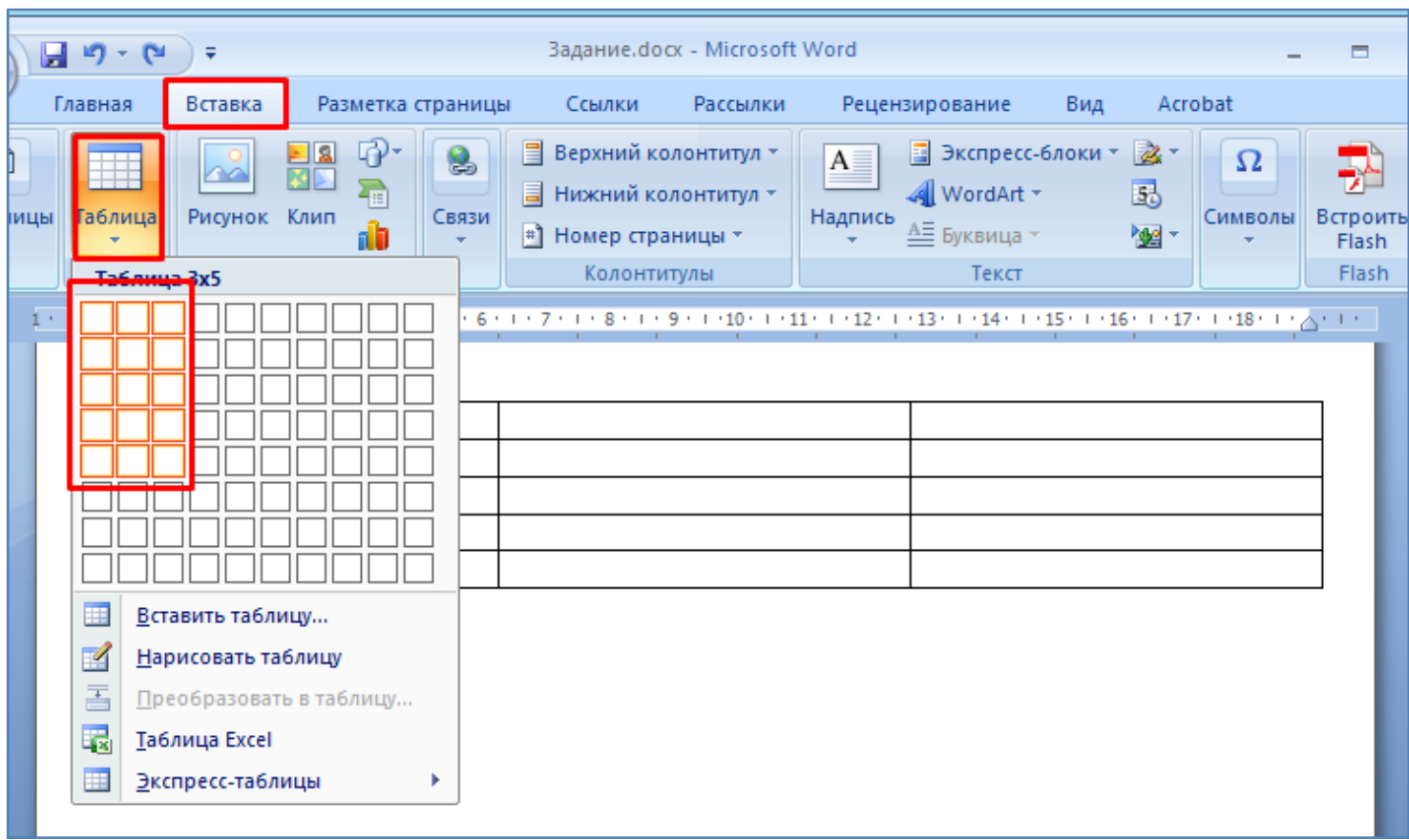

- Установите курсор в любую ячейку таблицы. Произведите перемещение курсора по всем ячейкам таблицы с помощью клавиш на клавиатуре со стрелками **Вправо, Влево, Вверх, Вниз** (см. рисунок ниже).

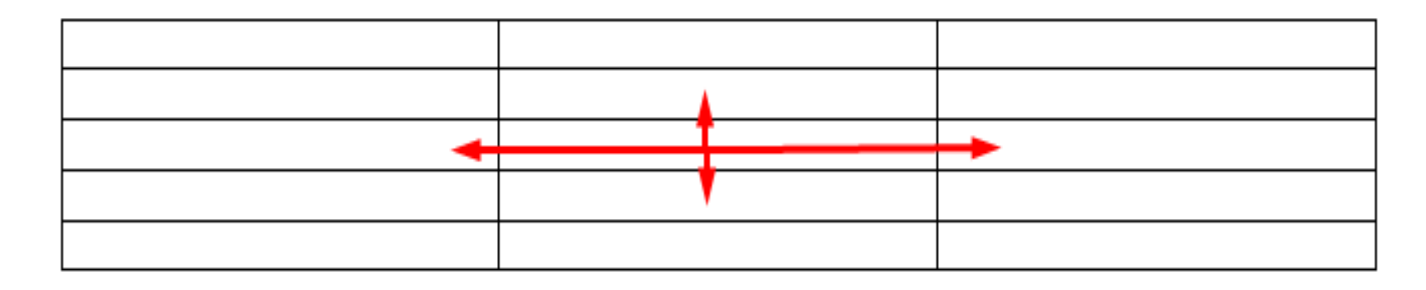

- Теперь произведите перемещение по ячейкам таблицы с помощью клавиш **Tab** и **Shift+Tab**.

- Измените вид границ таблицы, сделайте их пунктирными. Для этого выделите все ячейки таблицы и откройте окно **Границы и заливка**, как показано на рисунке ниже.

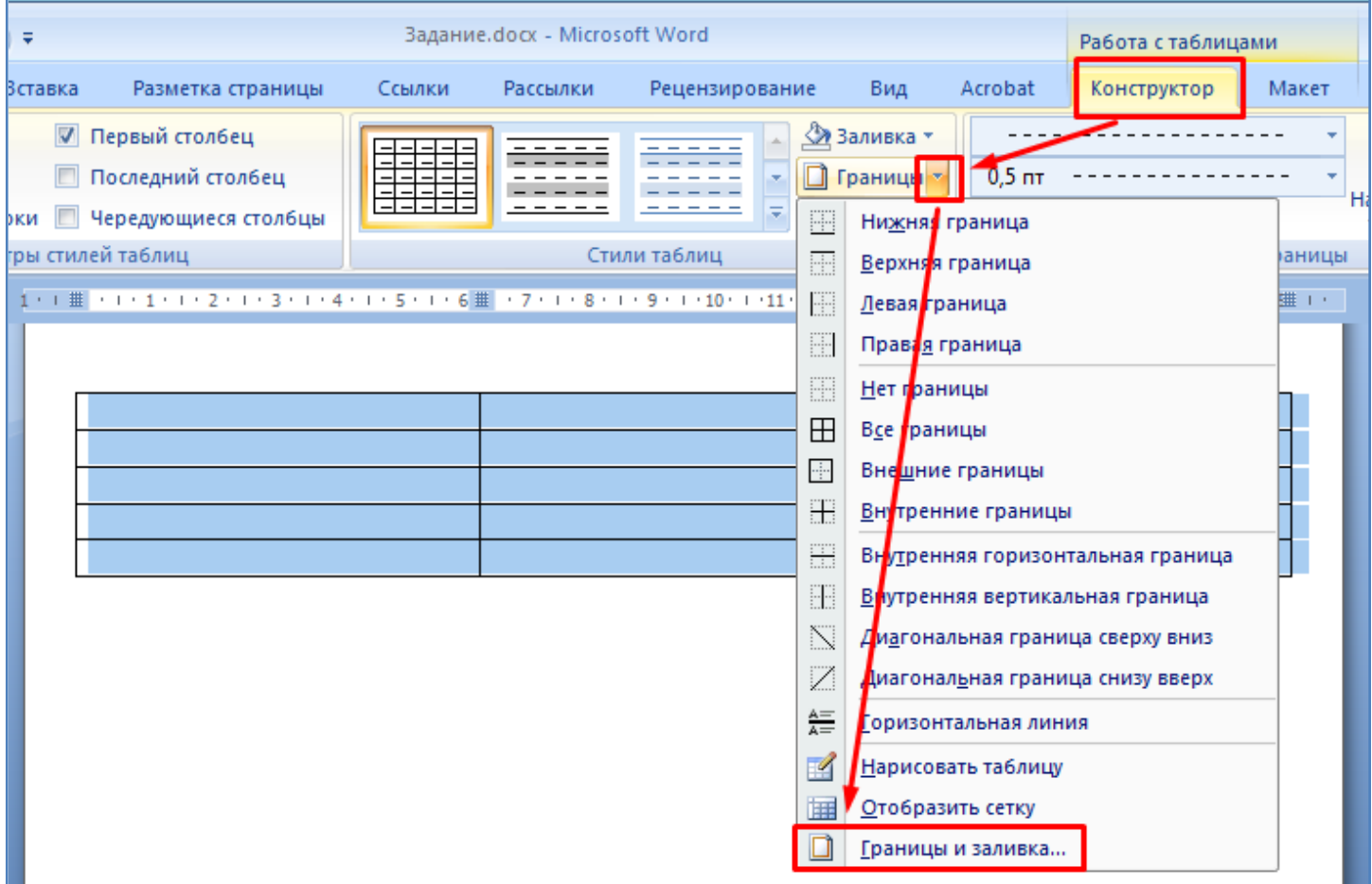

## - В окне **Границы и заливка** сделайте изменения согласно рисунка ниже.

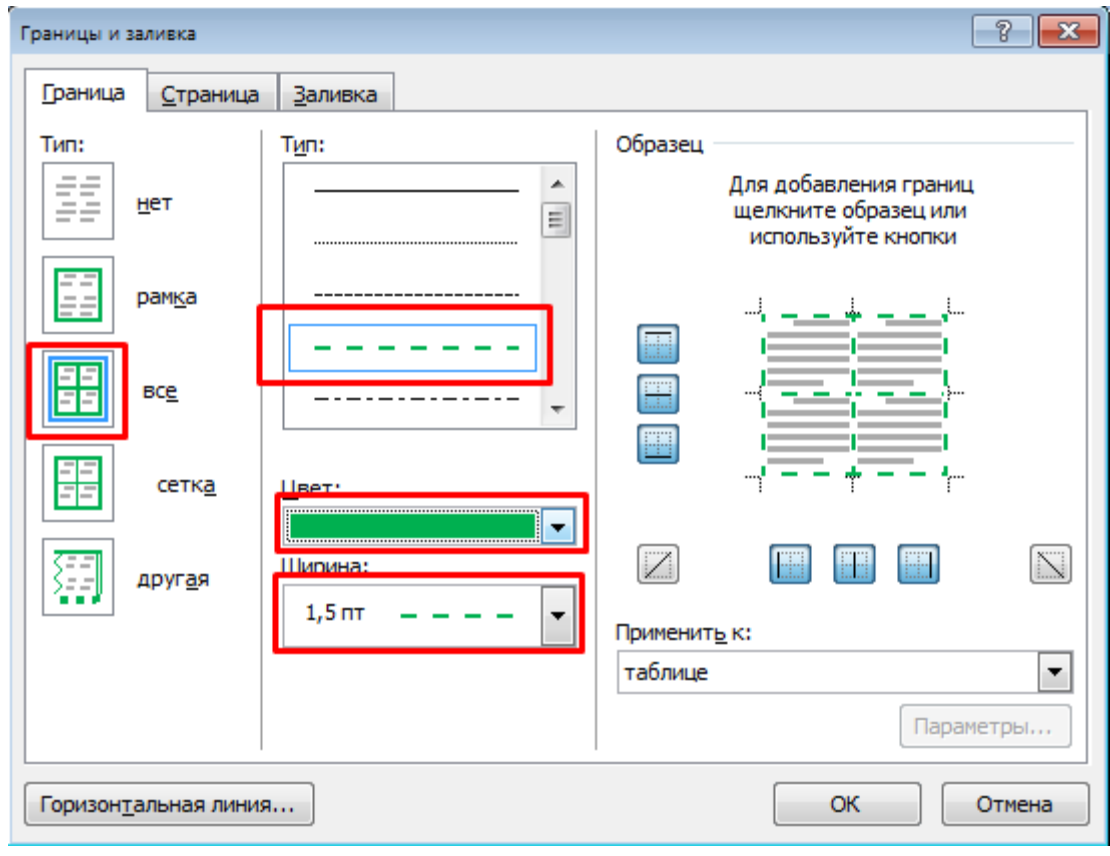

- В итоге границы таблицы станут пунктирными и будут зеленого цвета, как показано на рисунке ниже.

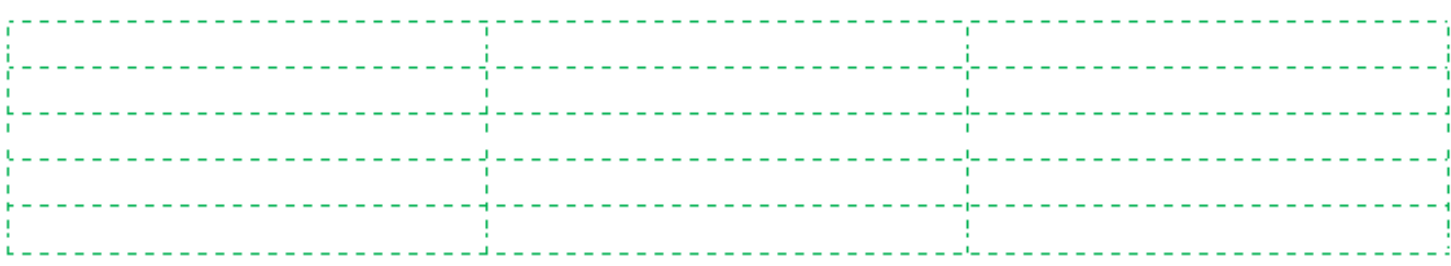

- Выделите верхнюю строку таблицы и произведите ее заливку оранжевым цветом, как показано на рисунке ниже.

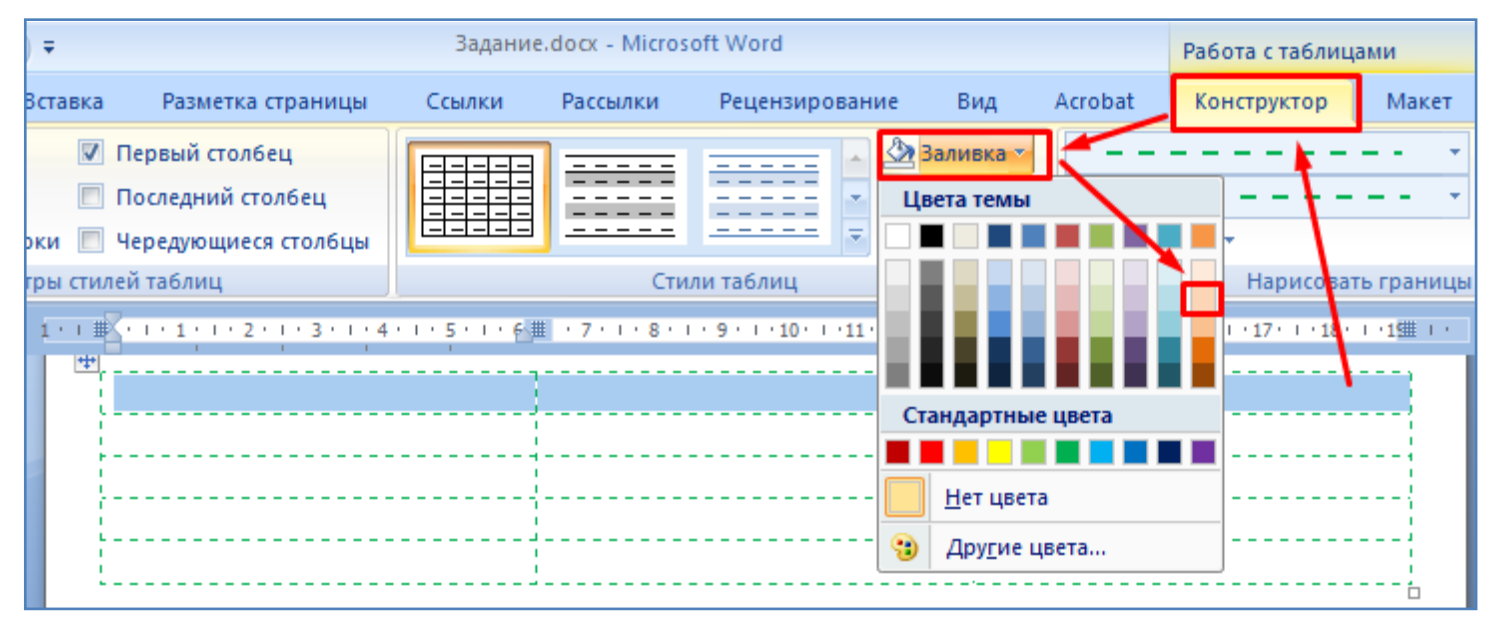

- Самостоятельно увеличьте немного толщицу границ таблицы до **2,25 пт**.

- Выделите две левые ячейки верхней строки и произведите их объединение, как показано на рисунке ниже.

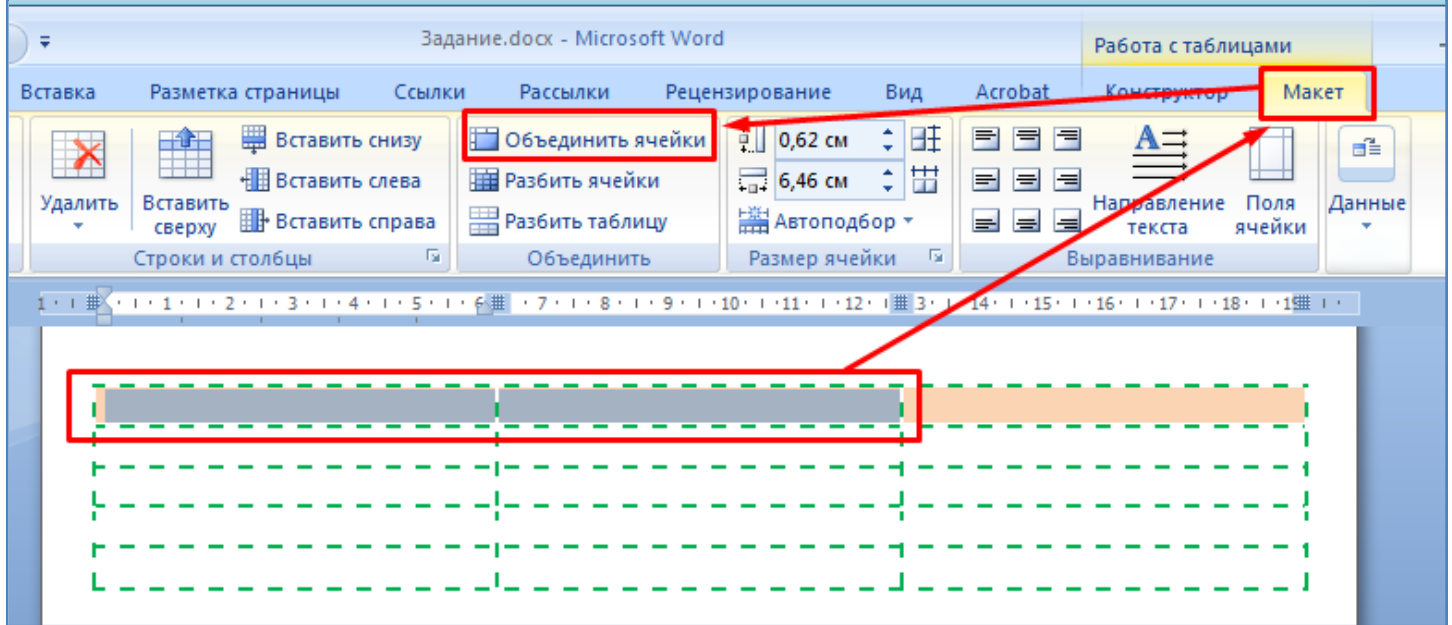

- Правую верхнюю ячейку таблицы разбейте на 3 ячейки, как показано на рисунке ниже.

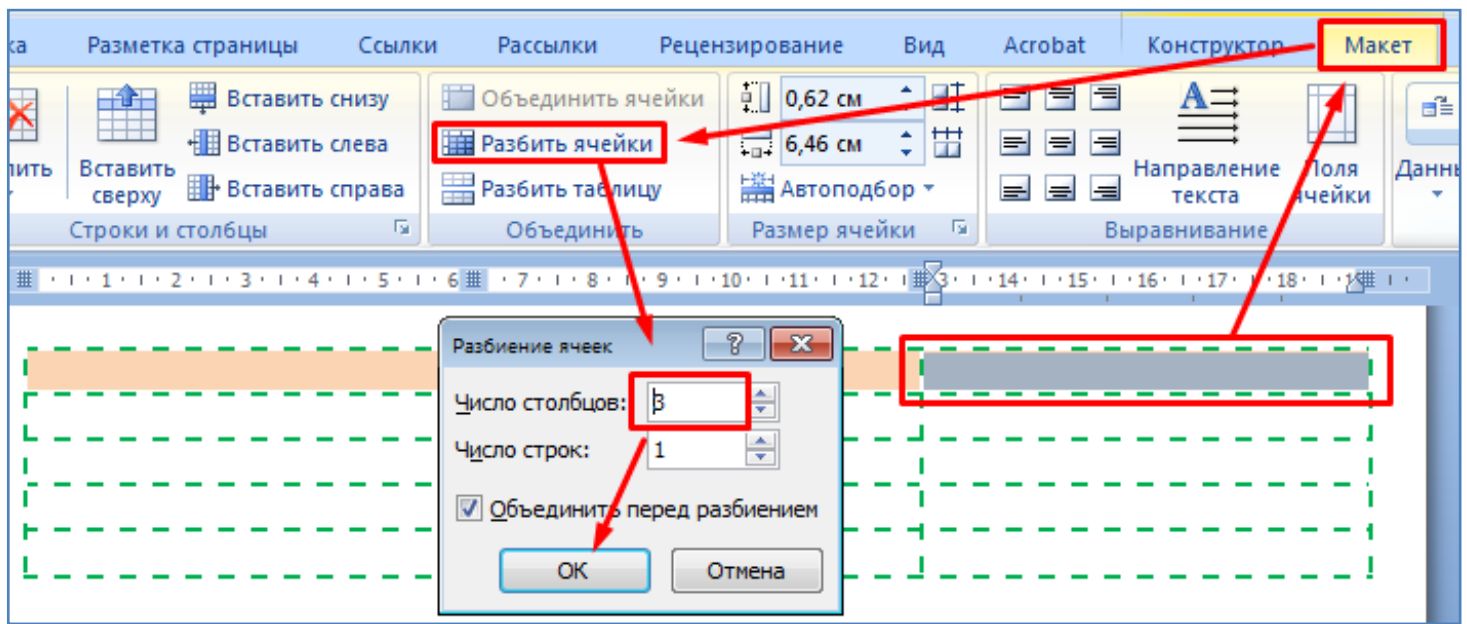

- С помощью ластика сотрите все границы между ячейками первой строки. Таким образом произойдет объединение всех ячеек верхней строки в одну большую ячейку, как показано на рисунке ниже.

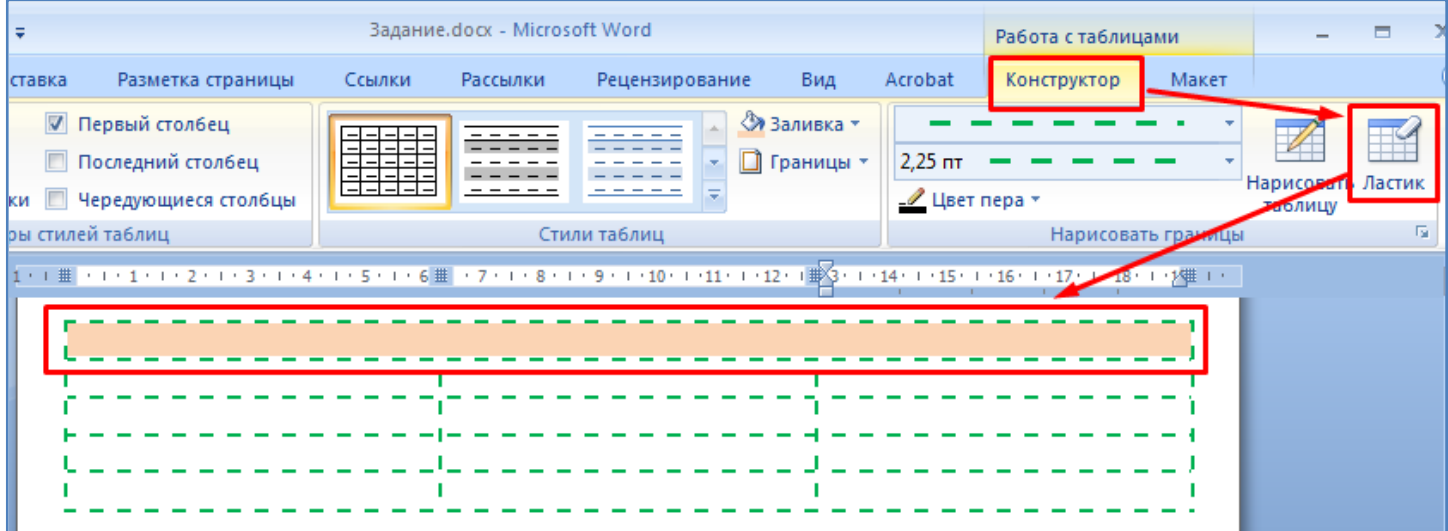

- Разделите нижнюю левую ячейку на две с помощью карандаша, как показано на рисунке ниже.

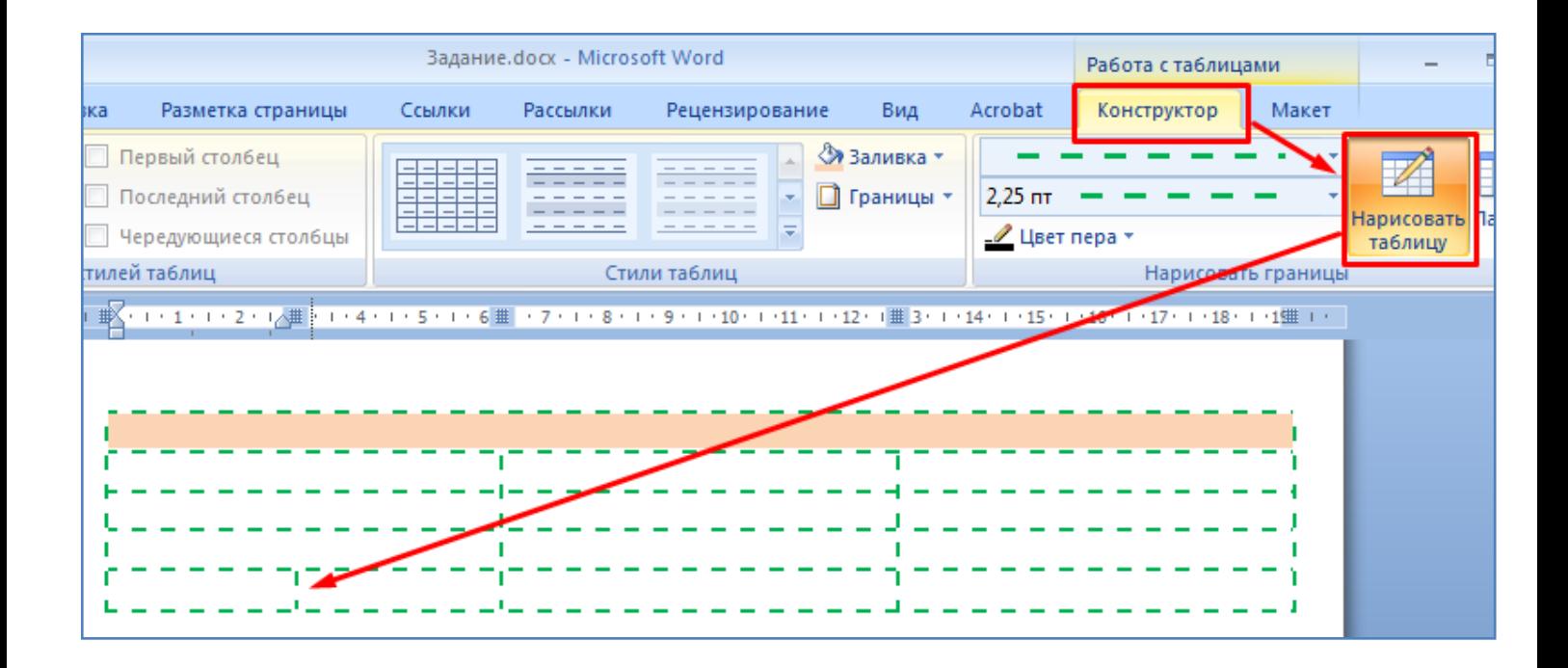

- **Увеличьте** высоту строк таблицы, передвигая мышкой маркеры на вертикальной линейке, как показано на рисунке ниже (курсор при этом должен быть внутри таблицы).

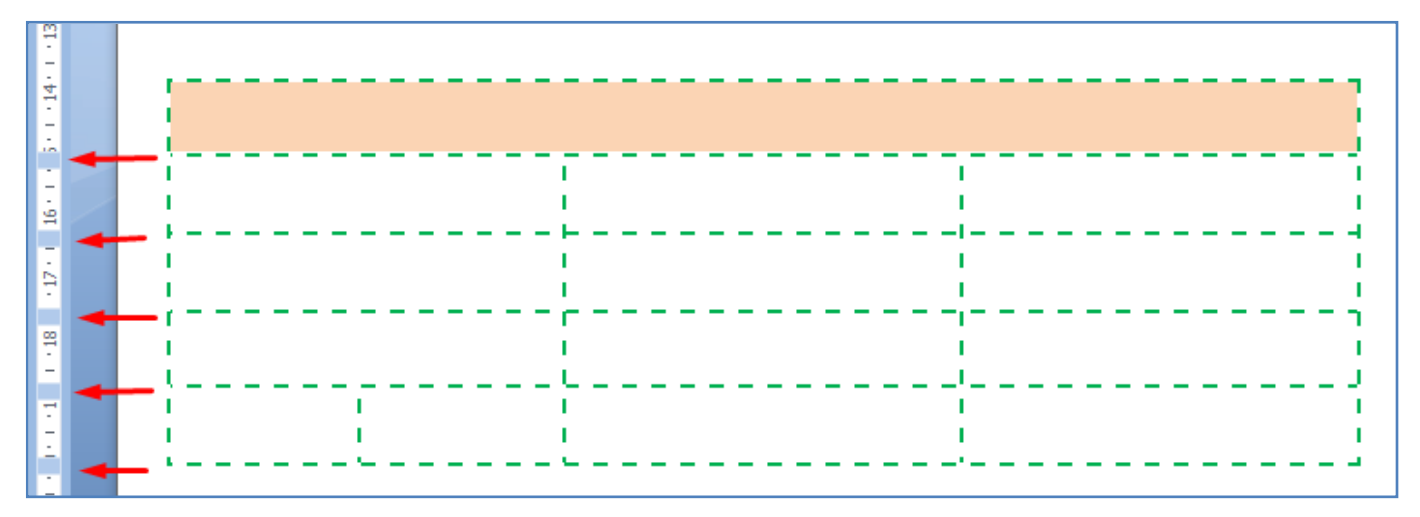

- Аналогичным образом, с помощью горизонтальной линейки, **уменьшите** ширину столбцов (маркеры границ столбцов показаны на рисунке ниже).

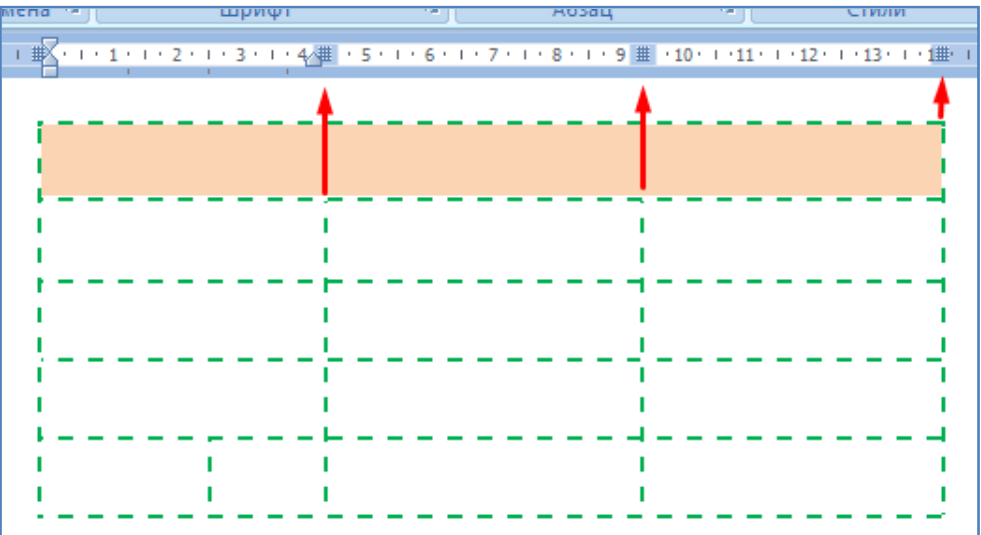

- Если необходимо чтобы при изменении ширины столбцов размер самой таблицы не изменялся - удерживайте нажатой клавишу **Shift**. Если же при изменении ширины столбцов удерживать нажатой клавишу **Alt**, то на линейке будут показаны численные значения ширины столбцов.

- В верхней ячейке напишите слова **Дни недели**, как показано на рисунке ниже.

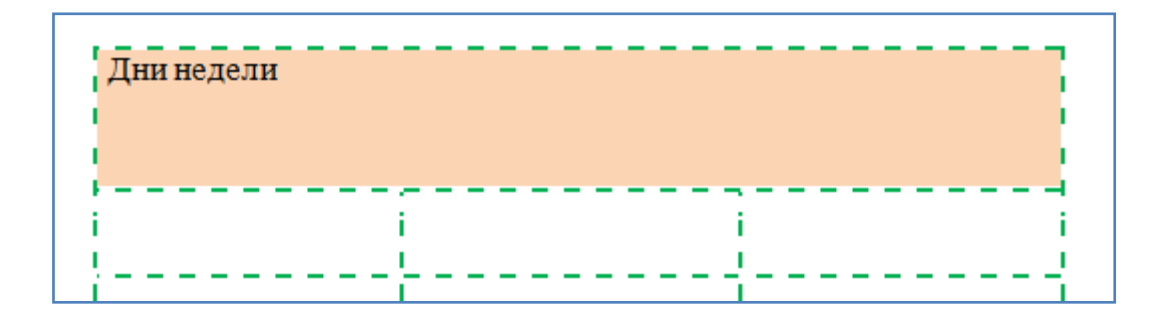

- Произведите разворот текста в вертикальное положение (на 90 градусов), как показано на рисунке ниже.

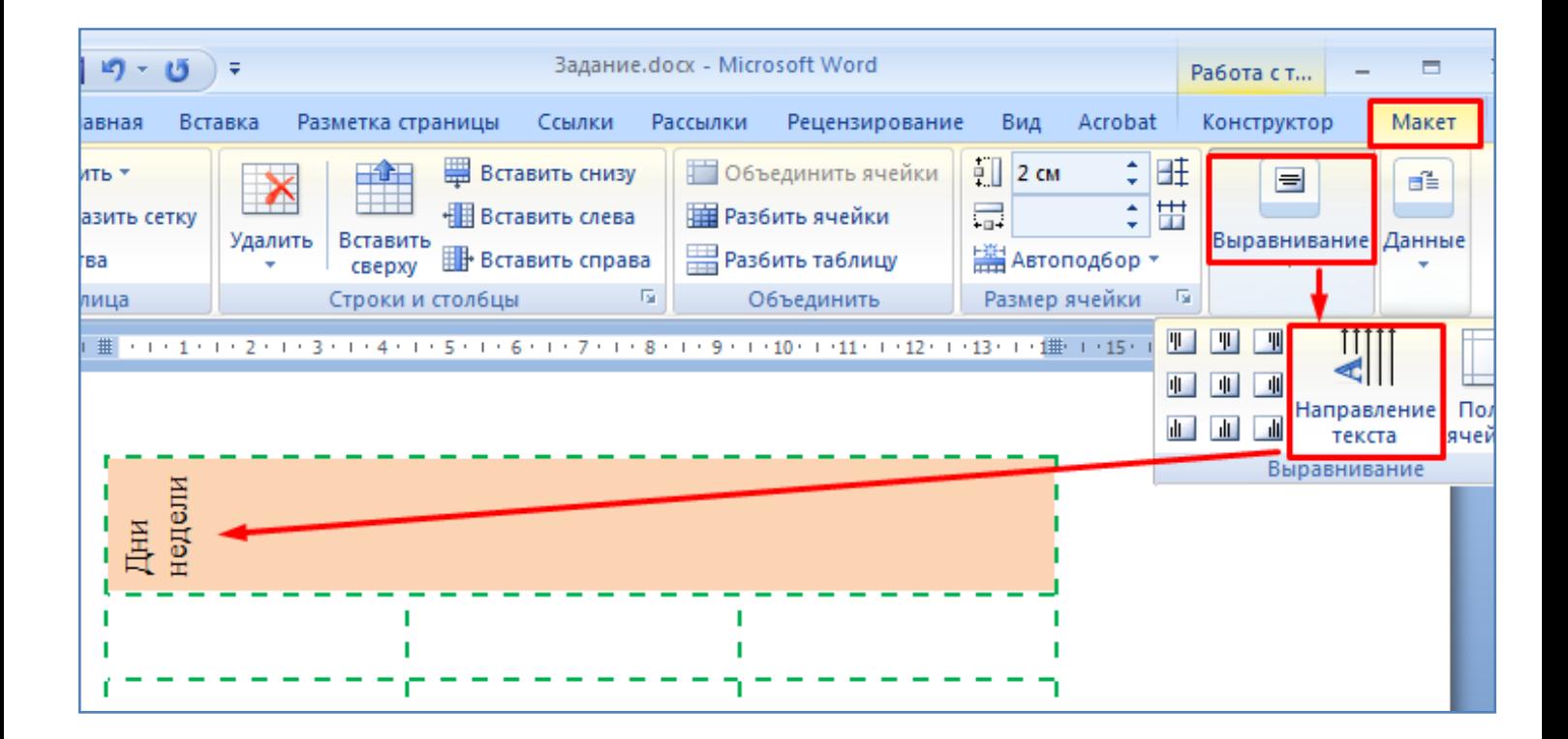

- После этого верните назад горизонтальное положение текста в ячейке, и выровняйте текст по центру ячейки, как показано на рисунке ниже.

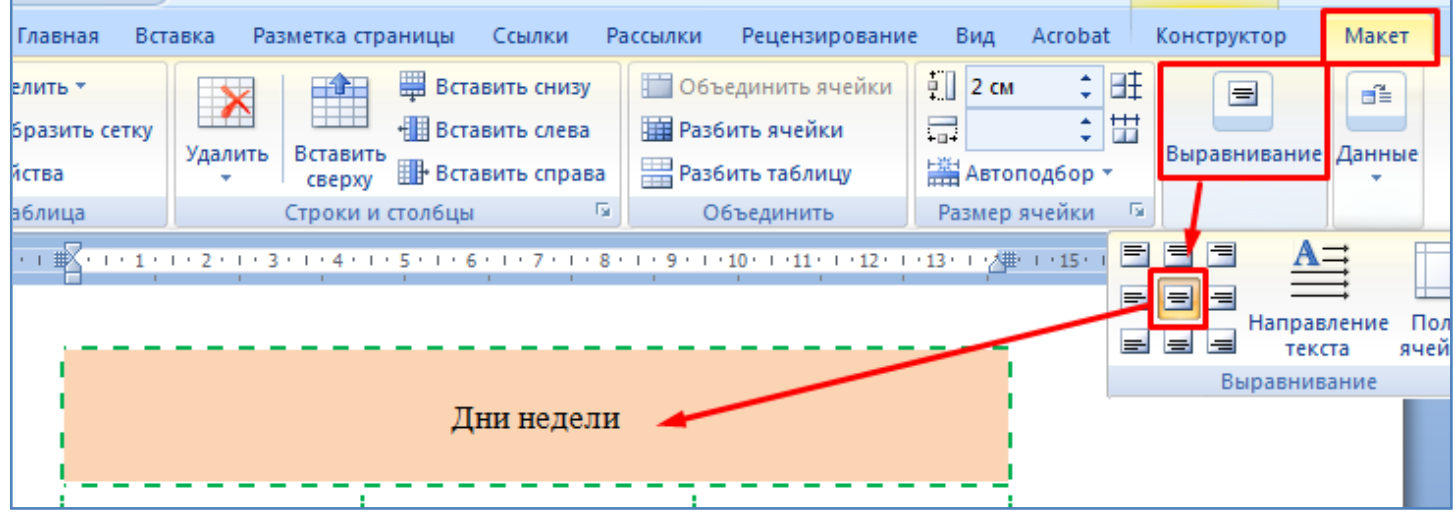

- Увеличьте шрифт, измените цвет текста в верхней ячейке, как показано на рисунке ниже.

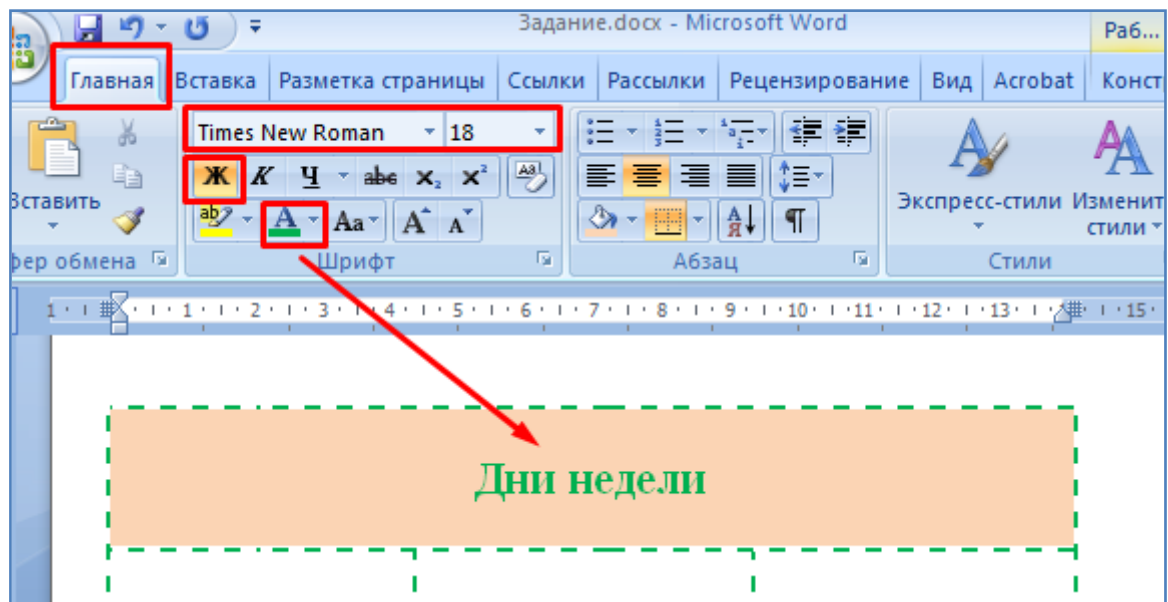

- Произведите удаление нижней строки таблицы, как показано на рисунке ниже.

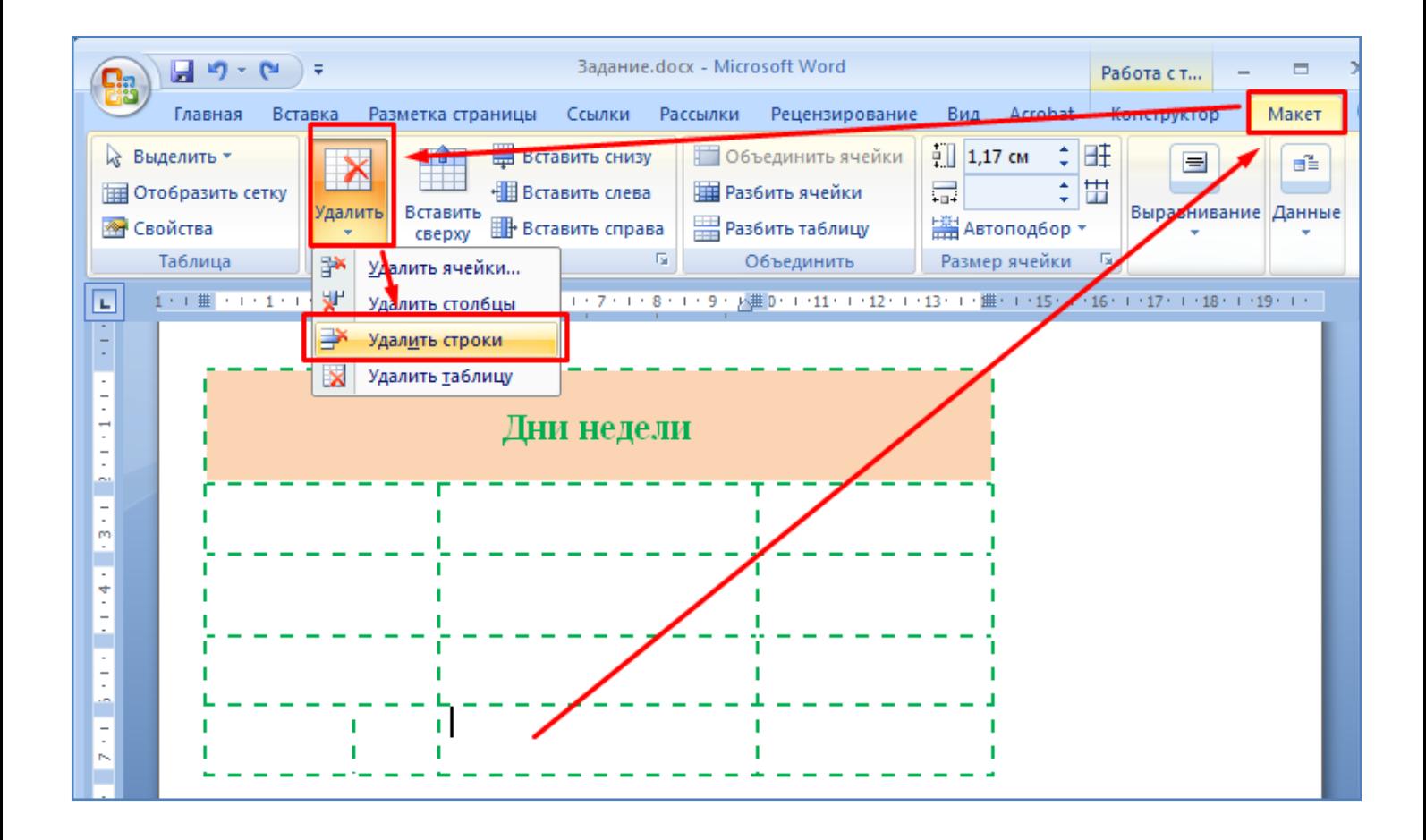

- Установите курсор в правый столбец. Произведите добавление еще одного столбца справа. Для этого нажмите правую кнопку мышки и выберите соответствующий пункт выпадающего меню, как это показано на рисунке ниже.

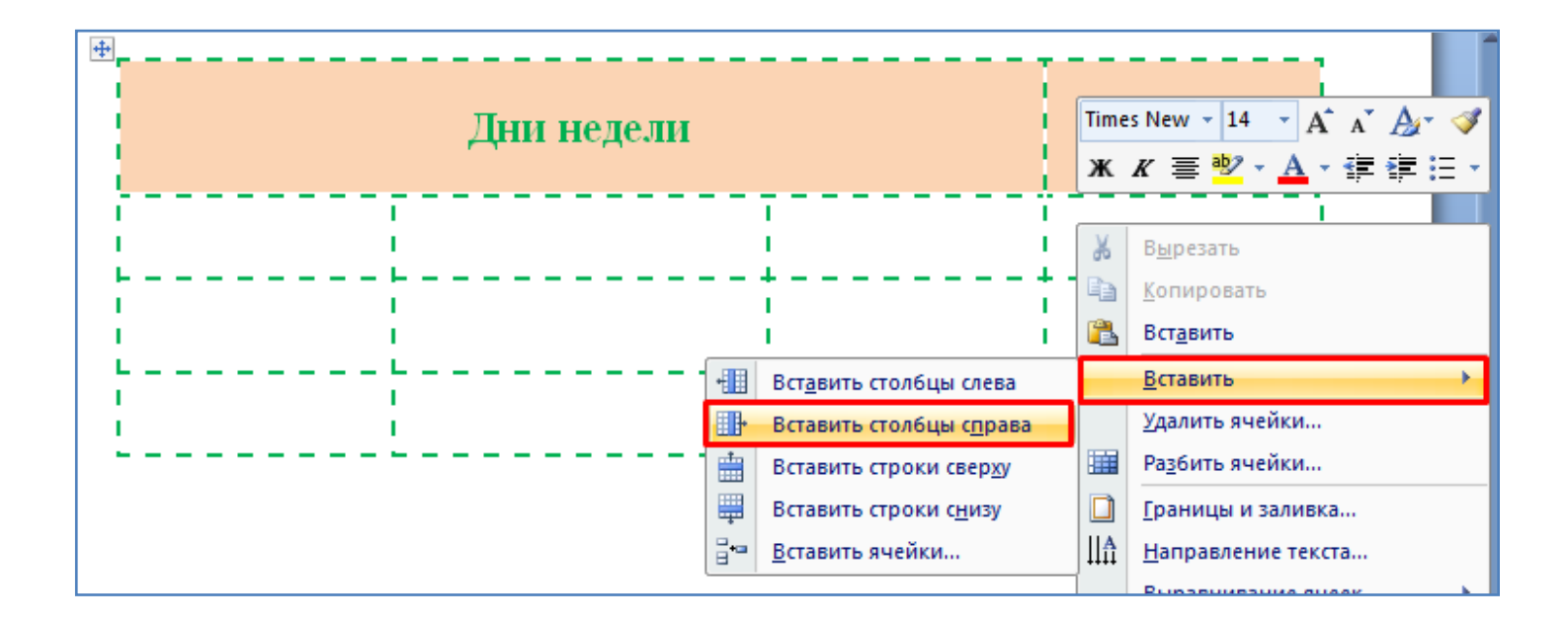

- Самостоятельно приведите таблицу к следующему виду (измените количество строк, столбцов, перечислите дни недели), как показано на рисунке ниже.

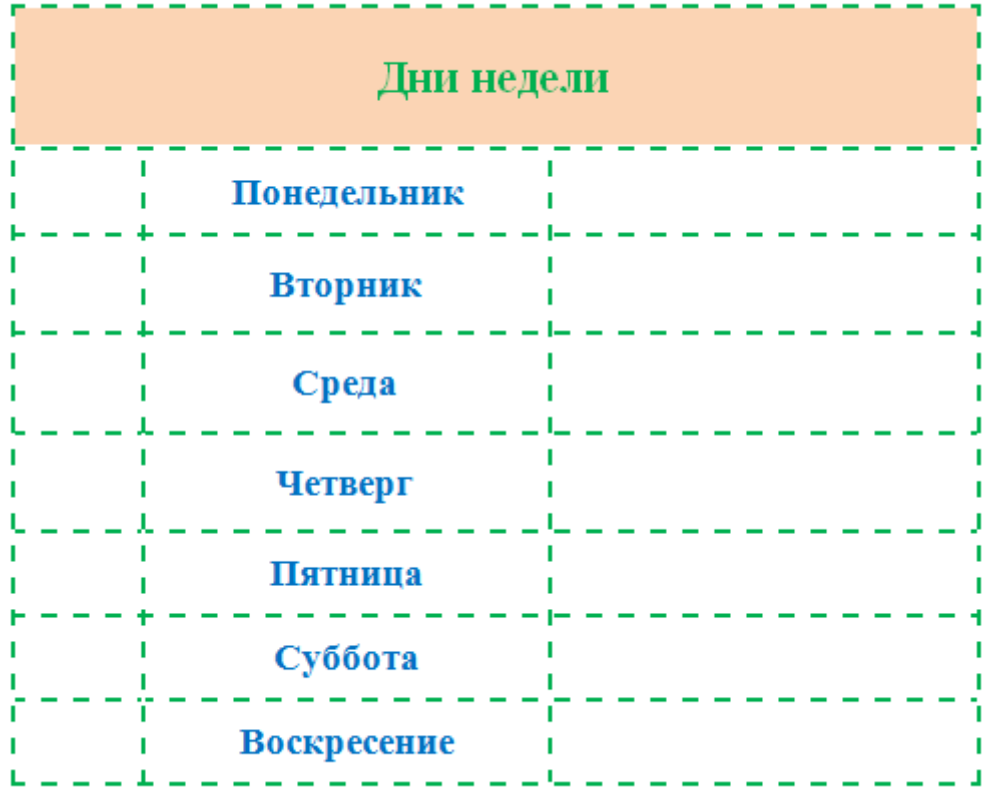

- **Самостоятельно** в правом столбце перечислите дни недели на английском языке.

- В левом столбце произведите нумерацию строк. Для этого выделите все ячейки первого столбца и нажмите кнопку **Нумерация**, как это показано на рисунке ниже.

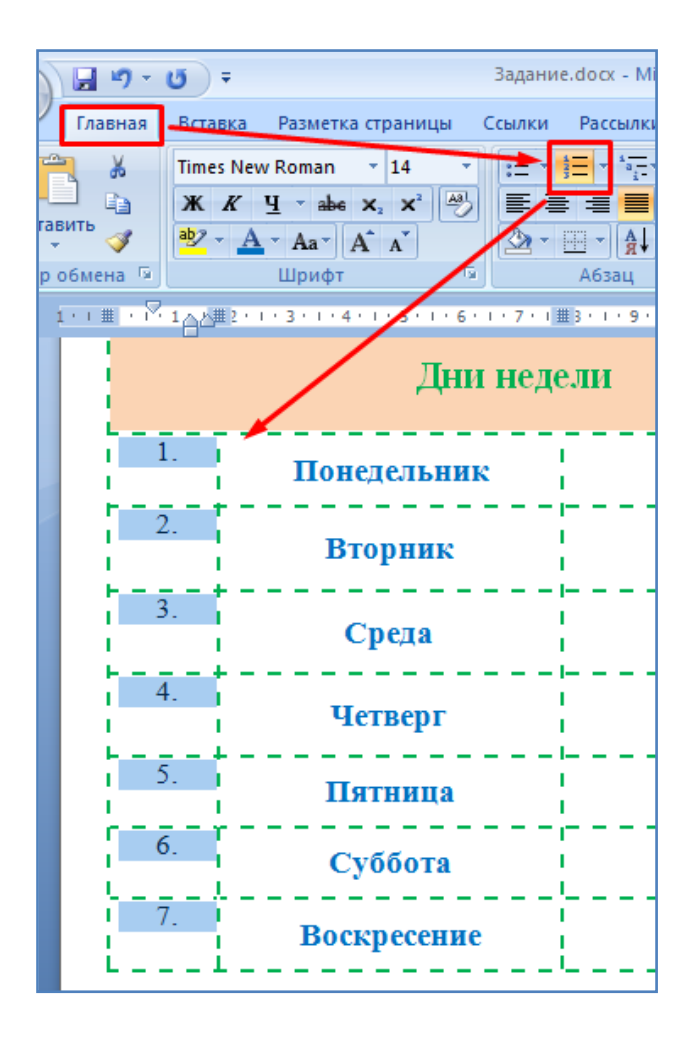

- Произведите сортировку дней недели по алфавиту. Для этого выделите их и выполните действия, показанные на двух нижеследующих рисунках.

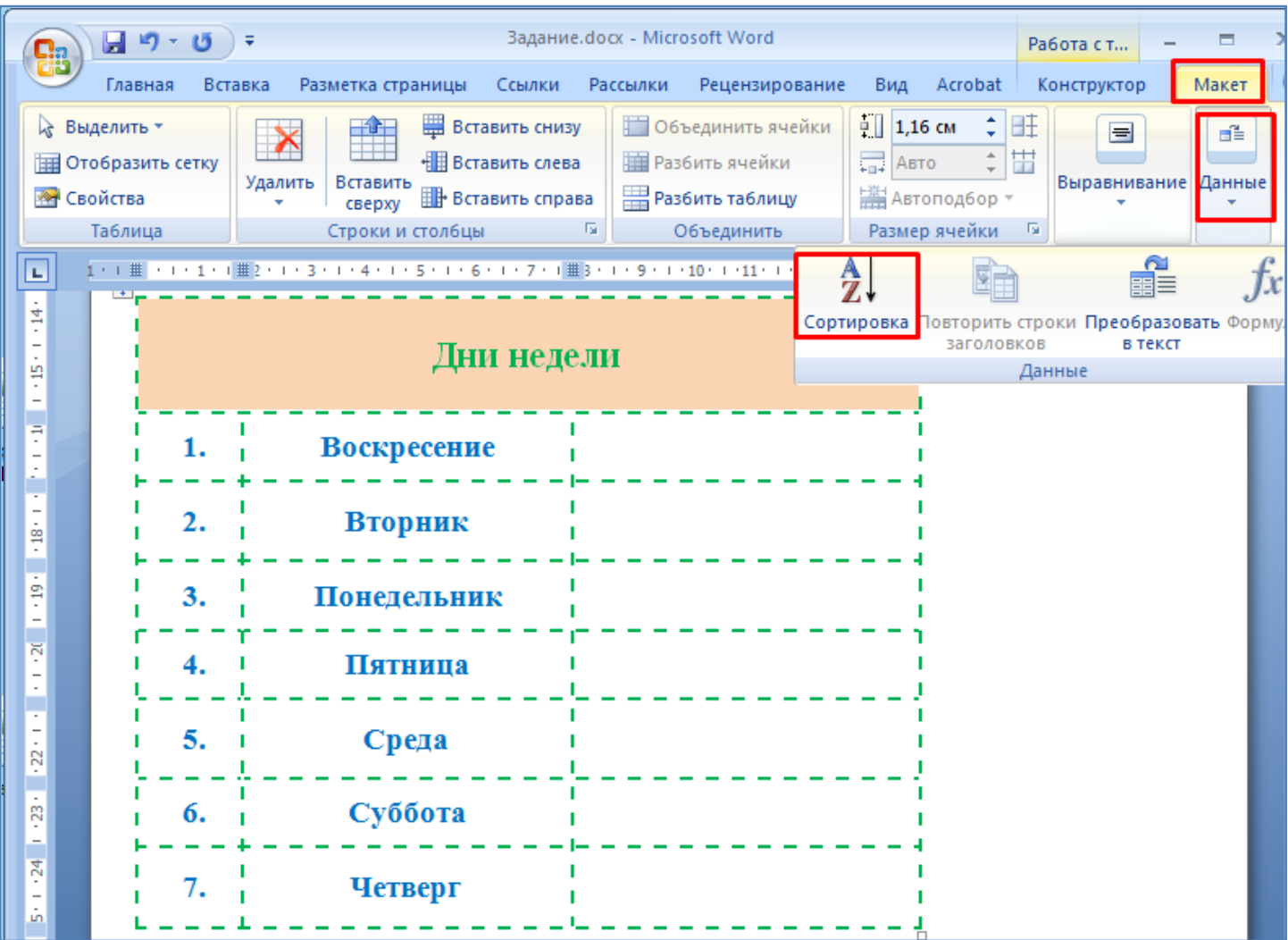

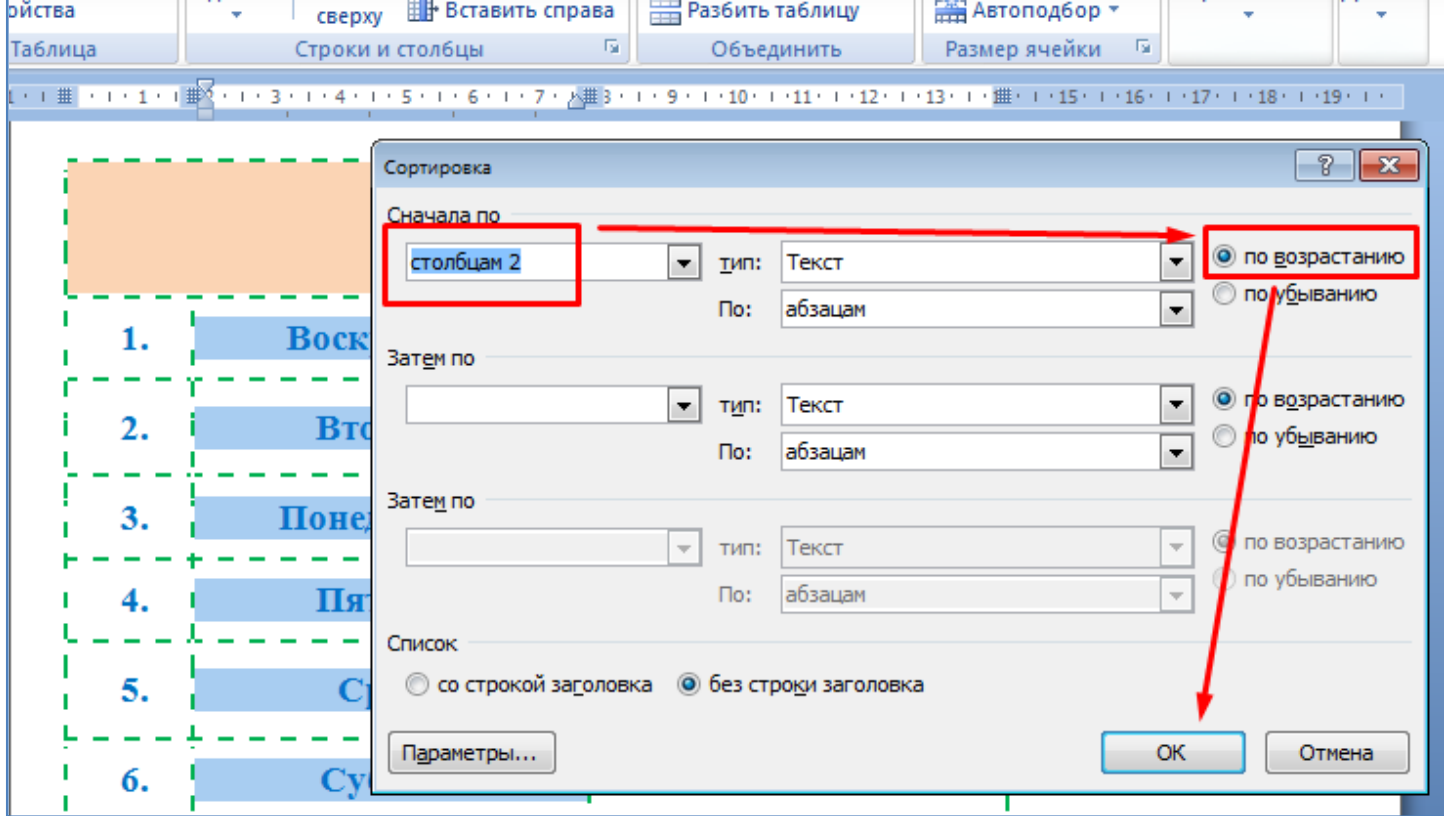

- Отмените последние действия (сортировка), нажав комбинацию клавиш **Ctrl + Z**.

- Произведите копирование - вставку таблицы. Для этого подведите указатель мышки к левому верхнему углу таблицы. При этом появится маркер в виде четырех стрелок, направленных в разные стороны, как показано на рисунке ниже.

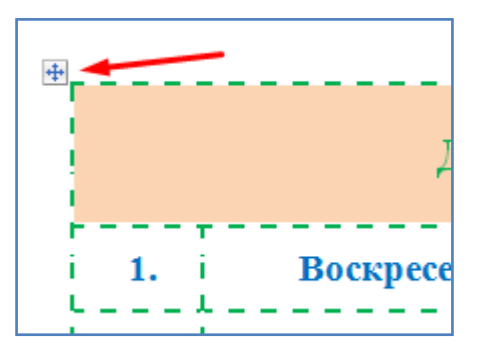

- Кликните по этому маркеру правой кнопкой мышки (**ПКМ**). С помощью открывшегося меню произведите копирование таблицы в память, как это показано на рисунке ниже.

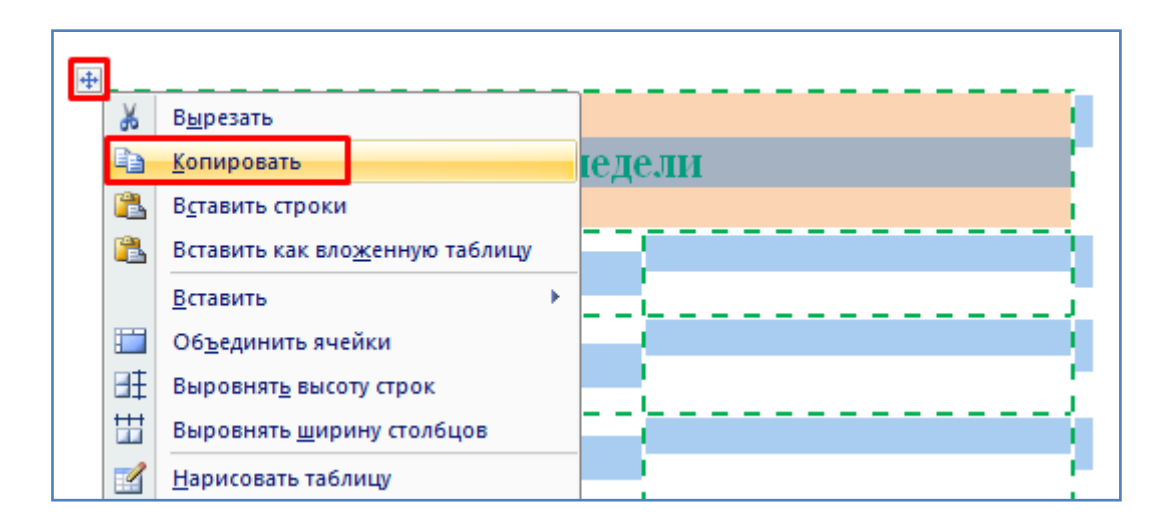

- Далее, ниже по тексту вставьте копию таблицы с помощью пункта меню **Вставить**, открываемого **ПКМ**. В итоге получатся две одинаковые таблицы.

- Увеличьте высоту второй строки таблицы (понедельник) и уменьшите высоту третьей строки таблицы (вторник), как это показано на рисунке ниже.

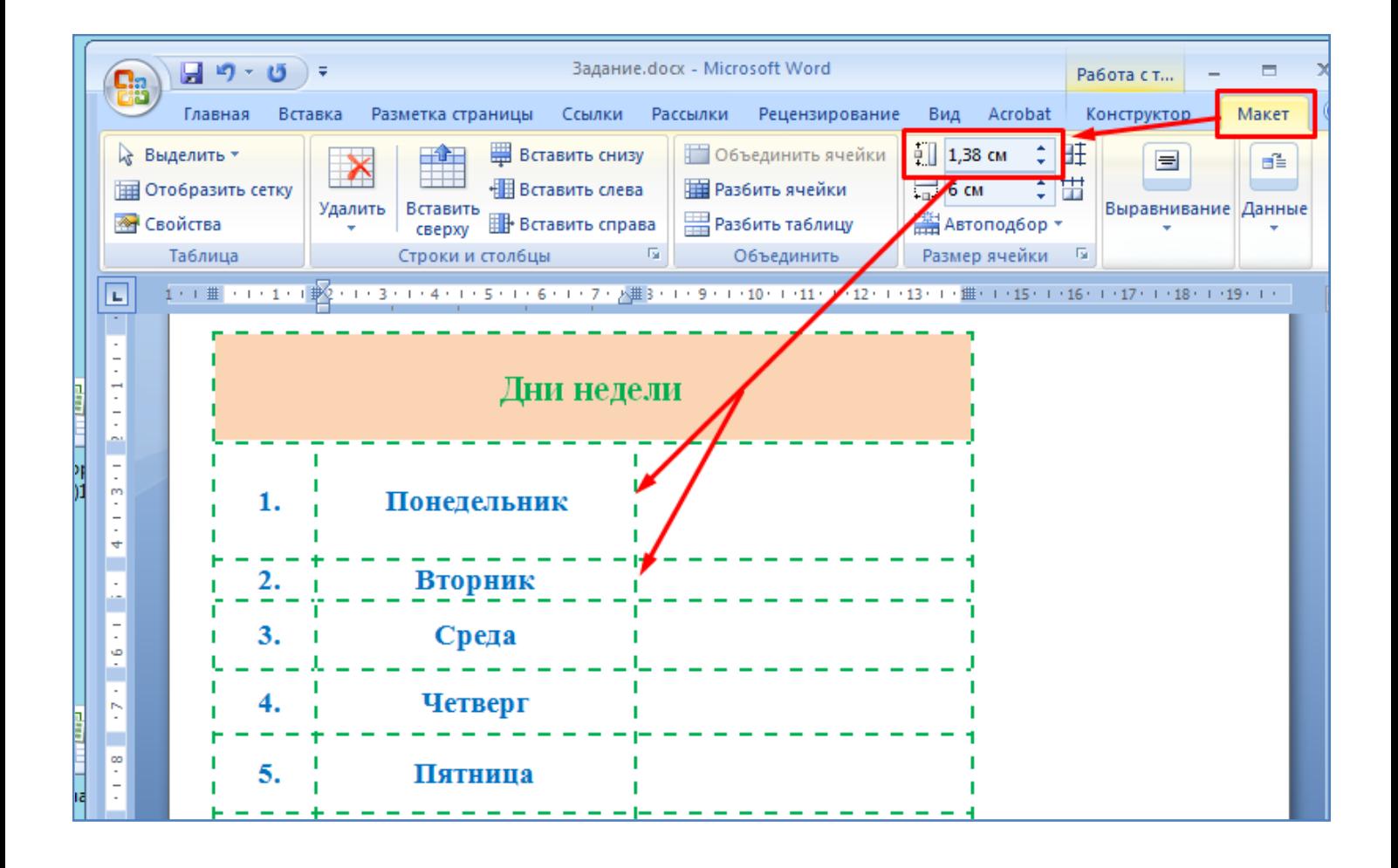

- После этого произведите выравнивание высоты строк и ширины столбцов в таблице, как это показано на исунке ниже.

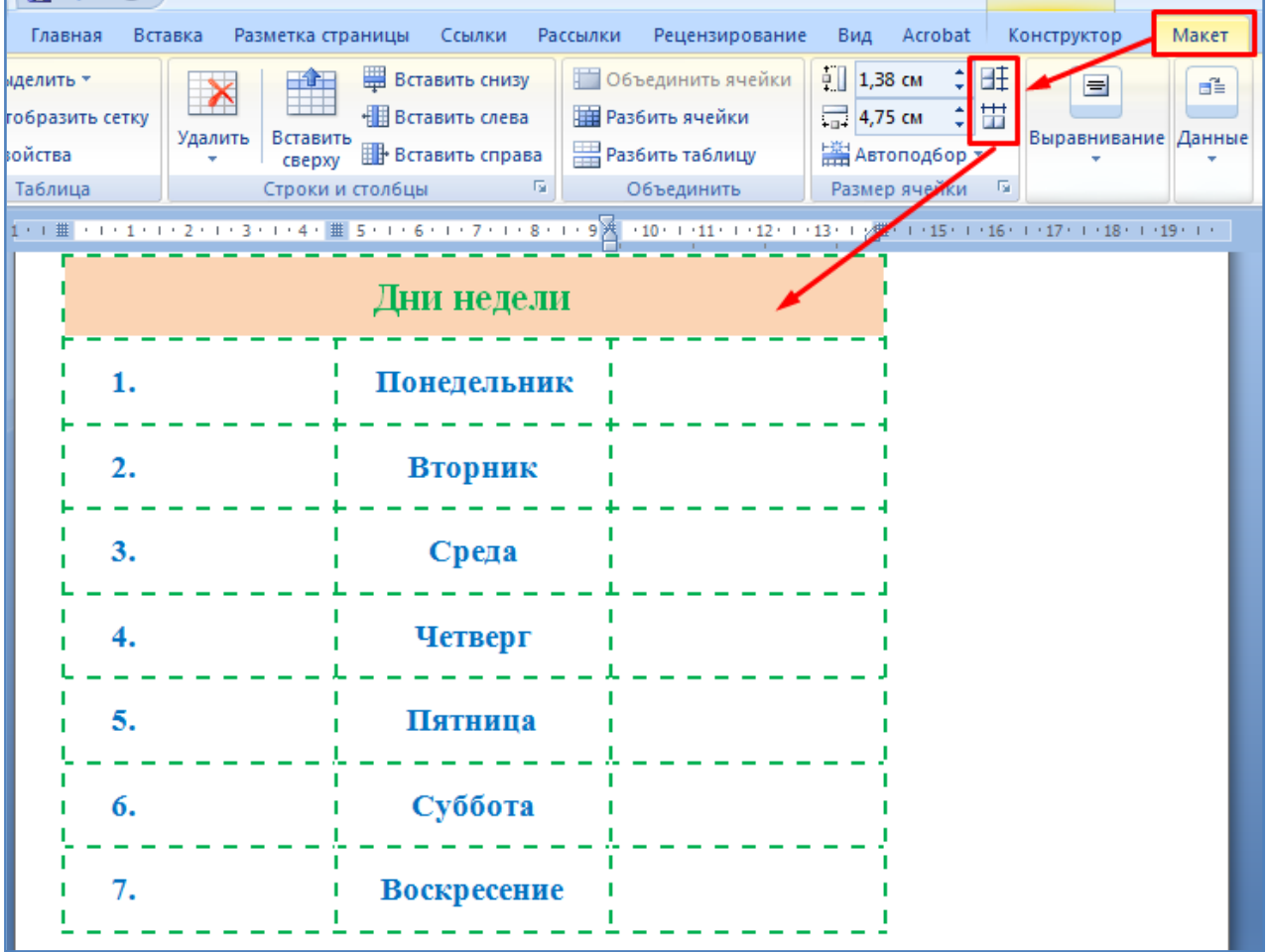

- Задайте таблице стиль, как показано на рисунке ниже.

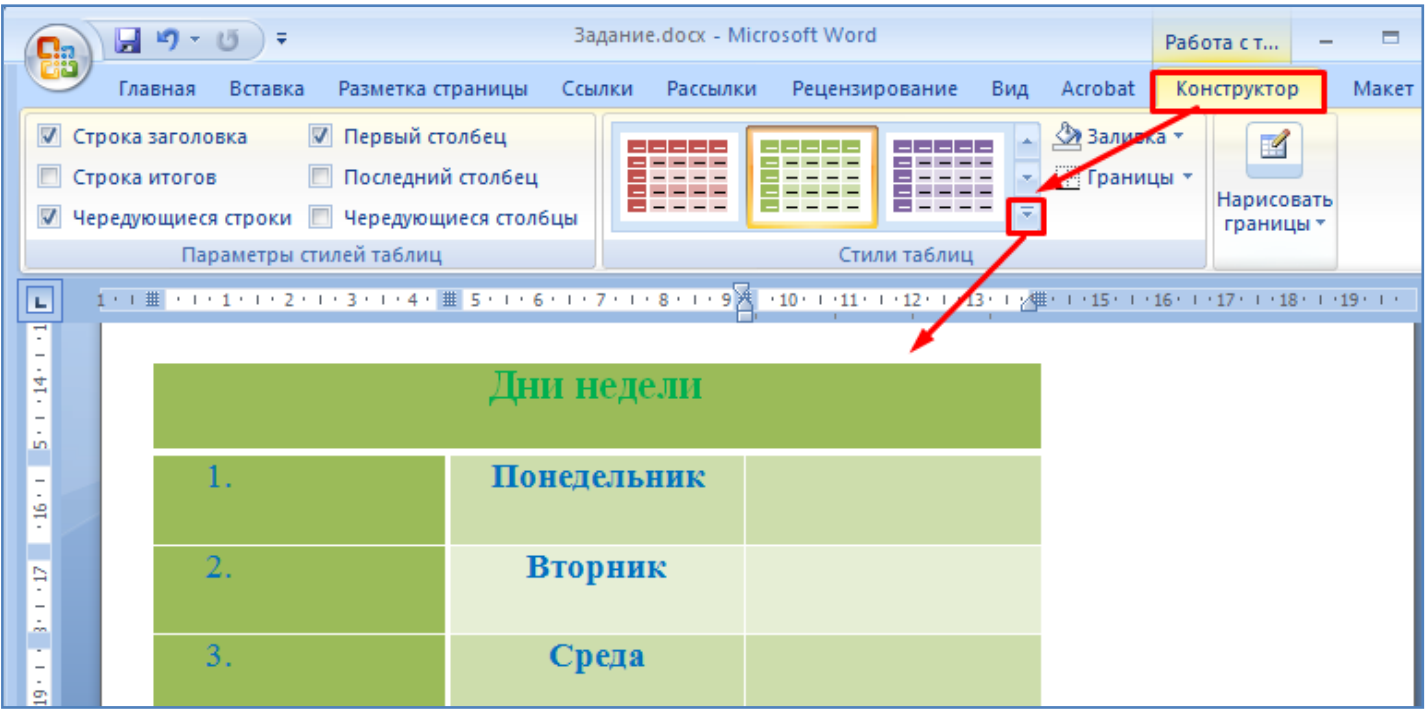

- Самостоятельно создайте таблицу по образцу, представленному на рисунке ниже. Цвет текста и фон ячеек задайте по своему усмотрению.

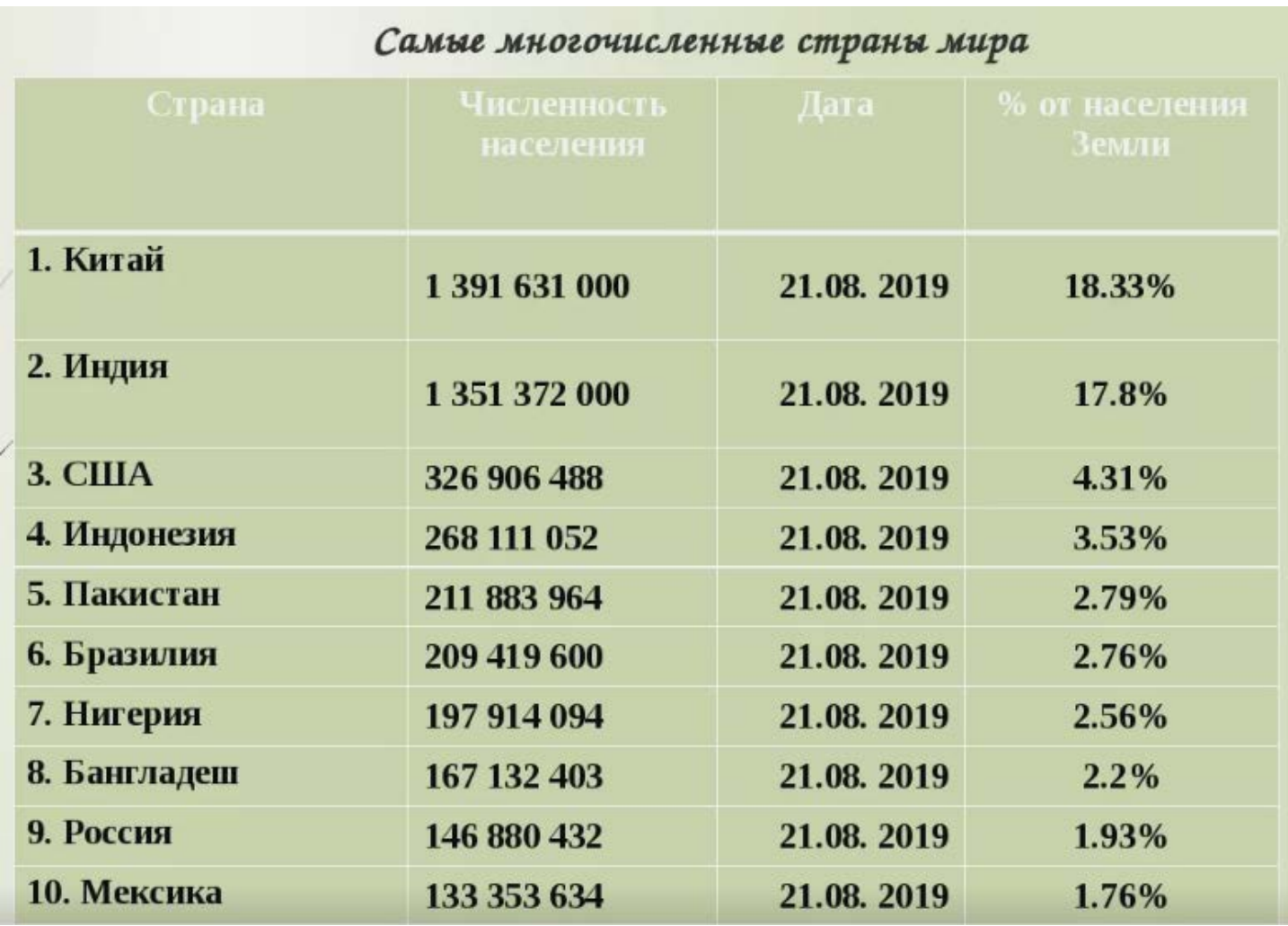

- Сохраните текущий файл в свою папку на рабочий стол компьютера.

- Ответьте письменно на контрольные вопросы, находящиеся ниже по тексту и покажите выполненную работу преподавателю.

## **Контрольные вопросы:**

*(Необходимо письменно ответить на вопросы, записав сами вопросы и ответы на них)*

- 1. Как можно создать таблицу?
- 2. Какими клавишами можно перемещаться между ячейками таблицы?
- 3. Как можно сделать границы таблицы пунктирными?
- 4. Как можно произвести заливку цветом ячеек таблицы?
- 5. Как произвести разбивку, объединение ячеек таблицы?
- 6. Как можно повернуть направление текста в ячейке на 90 градусов?
- 7. Как выровнять текст по центру ячейки?
- 8. Как можно изменить высоту, ширину ячеек таблицы?
- 9. Как можно добавить (удалить) строку (столбец) таблицы?
- 10. Как можно автоматически пронумеровать строки таблицы?
- 11. Как можно произвести сортировку данных в таблице?
- 12. Как можно выровнять высоту строк (ширину столбцов) в таблице?
- 13. Как можно задать стиль таблице?

## **Вывод**

*(В выводе необходимо кратко перечислить то, чем занимались на занятии)*